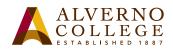

## Printing Quota FAQ

|    | Question/Answer                                                                                                    | Screen Shot                                                   |
|----|----------------------------------------------------------------------------------------------------|---------------------------------------------------------------|
| 1. | campus printers are set up to print on both sides of the<br>any job print on only one side of the paper (simplex)                                                                                                    | ibles your print quota to 800 pages per semester! Printing    |
| 2. | Why do we have a printing quota?<br>A printing committee met a few years ago to look at t<br>amount of printing the average student does, along wi<br>deliberation and concern for additional costs to studen<br>printing policy. This policy was reviewed and approx | nts, the printing committee decided that we needed a          |
| 3. | Why is the quota 400 pages?<br>When the committee looked at printing logs, they fou<br>pages each semester, and over half the students printe<br>reviews printing logs to determine if the current quota                                                              |                                                               |
| 4. | How do I check my print balance?<br>To check your print balance, double-click the green<br><i>PaperCut</i> icon (in the system tray on the far right of<br>the task bar)                                                                                              | *                                                             |
| 5. | A window will appear showing your current balance.                                                                                                    | Printing Quota FAQ (2)<br>ALVERNO<br>COLLEGE 396.0<br>Details |
| 6. | You may also just hover your mouse over the<br>PaperCut icon to see your balance.                                                                                                    | PaperCut MF<br>teststu1: 396.0                                |
| 7. | What if I am using a Mac computer?<br>On a Mac, the PaperCut icon appears in the Finder<br>menu in the upper right hand corner. Hovering<br>over the icon with your mouse will tell you your<br>balance.                                                              |                                                               |

1

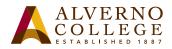

| Question/Answer                                                                                                    | Screen Shot                                                                                                    |  |  |
|----------------------------------------------------------------------------------------------------|----------------------------------------------------------------------------------------------------|--|--|
| 8. If you wish to see the window, simply click once<br>on the PaperCut icon located in the upper right<br>hand corner of the Finder bar.                                                                                                    | Balance for teststul<br>Printing Quota<br>and<br>396.0<br>Details                                                                                                    |  |  |
| <b>9.</b> How do I know when my balance is getting low?<br>When your print balance is 75 pages or less, a<br>window will pop up every time you print and/or<br>login to alert you to your current print balance.                                                                                                    | Message       Image: Comparison of the second second |  |  |
|                                                                                                    |                                                                                                    |  |  |
| <ul><li>10. What happens when my print balance gets down to zero?</li><li>When you try to send a print job, you'll get a message that you don't have enough credit to print. PaperCut will deny your print job until you purchase more print pages.</li></ul>                                                                                                    | Message     PRINTING DENIED     Not enough credit - You have tried to print 2 pages, costing     1.0. There is 0.0 in the account.                                                                                                    |  |  |
| <b>11. How do I purchase additional print pages?</b><br>You may purchase additional print pages at 10¢ a page (black & white) from lab assistants or professional staff in the Computer Center, the Library, or the Media Hub. The minimum purchase is \$5.00. Any additional print pages that you purchase are valid only through the end of the current semester. The expiration date for print pages is posted on the Technology Services home page and will be added to your receipt when pages are purchased. Print pages cannot be transferred or carried over to the next semester.                                                                                                    |                                                                                                    |  |  |
| <b>12.</b> What happens to my printing balance at the end o                                                                                                    |                                                                                                    |  |  |
| <ul> <li>All print happens to my printing bulance at the end of the semester?</li> <li>All print balances left at the end of the semester are erased when the quotas are reset for the next semester.</li> <li>Quotas are reset by Technology Services staff three times a year.</li> <li>In January, on the Monday before Alverno on the Weekend begins.</li> <li>In May, on the Monday after Graduation.</li> <li>In August, on the Monday before Alverno on the Weekend begins.</li> <li>When new print pages are added, the expiration date will be posted on the home page of the Tech Services website. Printing balances may not be transferred or carried over to the next semester.</li> </ul> |                                                                                                    |  |  |
|                                                                                                    | <ul><li>13. How does the printing quota apply to the color laser printers in the Media Hub Lab and in the Computer Center?</li><li>Each page printed on the color laser printers counts as ten (10) black &amp; white pages and costs \$1.00. If your</li></ul>                                                                                                    |  |  |
| 13. How does the printing quota apply to the color lase<br>Computer Center?                                                                                                    | -                                                                                                    |  |  |

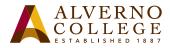

| <ul><li>14. What other kind of information is available to me when I login to PaperCut?<br/>In the Paperclient window, you can click on Details, which will direct you to a webpage where you can login to PaperCut.</li></ul>                                                                                                    | Printing Quota FAQ                                                                                                    |
|----------------------------------------------------------------------------------------------------|----------------------------------------------------------------------------------------------------|
| 15. When prompted, enter your network username<br>and password.                                                                                                    | ALVERNO<br>COLLEGE<br>ESTABLISHED 1887<br>Username<br>Password<br>Language English                                                           |
| <ul> <li>16. Now you will see your PaperCut homepage.<br/>From here you can view your: <ul> <li>Transaction (Print) History</li> <li>Recent Print Jobs</li> <li>Jobs Pending Release.</li> <li>Your environmental impact (carbon footprint)</li> </ul> </li> <li>There's even a spot where you can view the entire Alverno Campus and how our printing usage is affecting our environment.</li> </ul> | Summary         Rates         Redeem Card         Transaction History         Recent Print Jobs         Jobs Pending Release         Log Out |